#### **SUPPLEMENTAL GUIDE - INFINITE VISIONS**

To assist LEAs in running the Grant Management Report that ADE is looking for, ADE has developed a Supplemental Guide with screenshots.

\*Please note that depending on the level of customization to your Infinite Visions software, you may have some differences. However, the Grant Management Report is part of the base package provided and you should be able to create the report ADE is requesting using these instructions regardless of the customization to your program.

### **PROCESS – GRANT MANAGEMENT REPORT**

After you log into your Visions program, you will come to a similar screen. On the left hand side, you will notice several links and folders. To reach the Grant Management Report, you will need to click on the Reports link (see Screenshot #1).

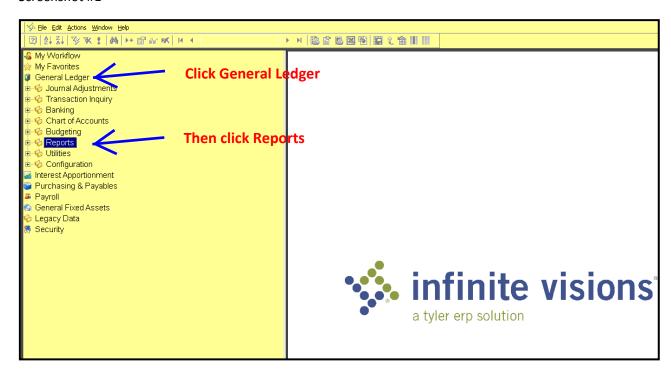

As you click the Reports link, it will open additional subfolders and links to pre-made report templates. Within the pre-made templates, you will notice a link to the Grant Management Report (see Screenshot #2).

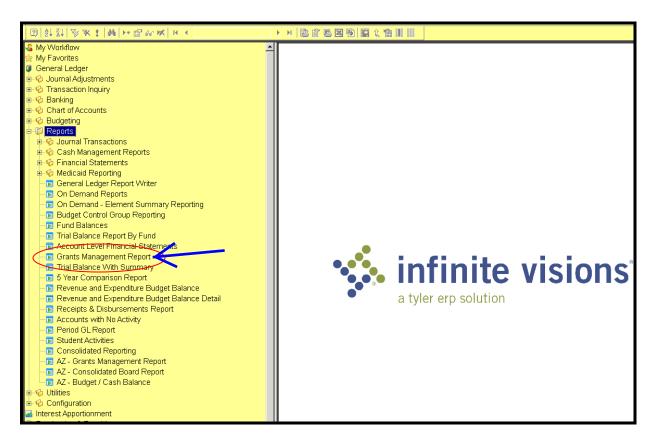

Once you click on the Grant Management Report link, the Selection Parameters box will pop up. This is where you will select the appropriate Fund, date range, Fiscal Year, etc. (See Screenshot #3)

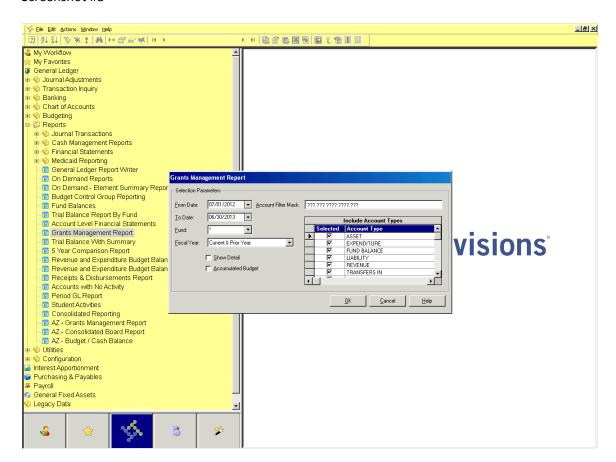

Zooming in on the Selection Parameters, you will see the default settings. To run the report ADE is looking for, you will need to adjust the parameters accordingly.

# Parameters to Change:

- From Date: Substantially Approved Date
- To Date: End of Project Period or 90 days past the end date of your grant or to the reporting of the Completion Report to ADE
- Fund: Fund code for the grant you are looking for (ie: Title I 110 (111), Title II 140 (141), IDEA Basic 220 (221), etc.)
- Fiscal Year: Current Year Only
- Show Detail: Check the Box
- Accumulated Budget: Leave blank
- Account Filter Mask: NO CHANGE
- Include Account Types: ONLY select "Expenditure" & "Transfers Out"

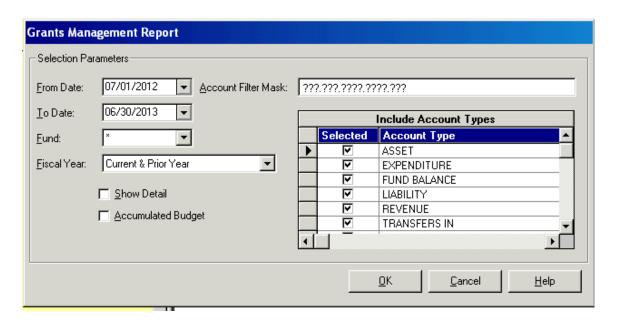

# Screenshot #5

This is what it looks like to change the Fund through the Drop Down menu

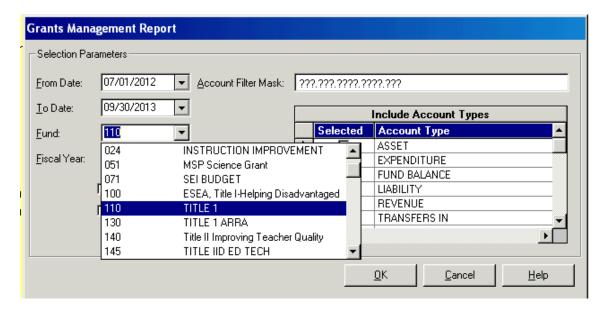

Screenshot #7 shows you what the report will look like after you hit ok in the Selection Parameters. \*Note: this is only page #1 of 16 for the report.

Screenshot #7

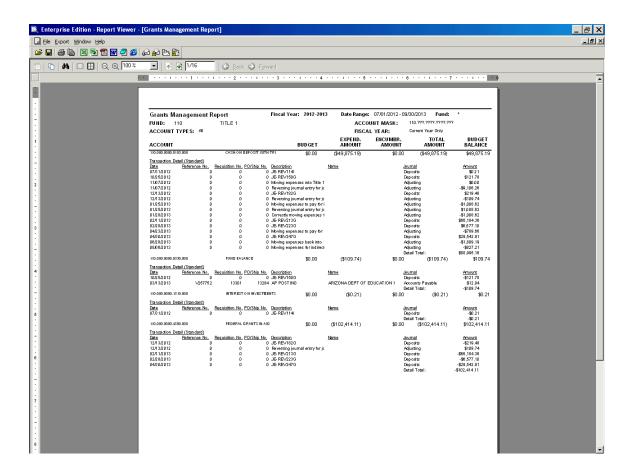

You will need to repeat the process for each grant being reviewed. If you need additional assistance, contact the ADE team member that initiated the review and they will direct you to the right person if they cannot assist you further.